# **Release notes for Personal AVI Editor**

# **Contents**

- Introduction
- Known problems
- Notes for Windows 95 users
- Notes for Windows NT users
- Problems with installation
- Language
- Problems with the program
- Problems with video playback
- Problems with video capture
- How to contact FlickerFree Multimedia Products

# **Introduction**

Thank you for trying **Personal AVI Editor**. **Personal AVI Editor** is an easy-to-use video editing program. Please read the tutorial for Personal AVI Editor located in the Motorsports Action! group in the Program Manager and make use of the on-line help. *Please enjoy!*

# **Known problems**

Personal AVI Editor has the following known problems:

1) Personal AVI Editor uses components of Windows, which isn't used by other programs (except other video editors): Sometimes these components won't be functioning correctly unless you reinstall Video for Windows (on Windows 3.1) or update your Windows 95 installation (use the Windows 95 installation disks/cd-rom and choose "Update damaged files"). In some cases this can also be the result of running a un-install program (like Uninstall for Windows), which removes system components, which isn't in use, and as result of this, you should disable such an uninstaller prior to running the Personal AVI Editor installation program (it does have its own uninstaller). If you're experiencing problems with Personal AVI Editor, please contact us (see "How to contact FlickerFree Multimedia Products").

2) On slow machines or when a preview is very complicated the preview function sometimes stops due to task-overload. To solve this, close the preview window and rerun the preview command. Also, if you have this problem you should wait until disk activity stops, before using preview.

3) If you record a video clip or an audio clip and stores it in a file that is already imported to the project the cache will not be updated. To solve this, avoid overwriting files already imported to the project or save the project to a file and reload the project.

# **Notes for Windows 95 users**

In some cases Personal AVI Editor will resist to run under Windows 95. If you're having this problem, it can normally be solved by starting the Windows 95 installation program (from your Windows 95 diskettes or cd-rom), and perform all steps normally involved in installing Windows 95. In most cases you'll be asked if you want to copy all files again or just update damaged files if you get this option, it should be sufficient to chose "Update files..."; but if this fails, try the "Copy all files..." option. Remark: Installing Windows 95 over the existing installation will not affect you current settings, the start menu or any installed programs (except for at change of screen

resolution for some video adapters) - it will just repair damaged files, if any. If these steps fails to solve the problem, please send us an e-mail (remember to state, if you already have tried to reinstall Windows 95) and state all relevant information, including the error message (if any).

# **Notes for Windows NT users**

In this document you'll sometime find specific references to Windows 3.1 or Windows 95. If you're using Personal AVI Editor on Windows NT 4.0 or later, you should refer to the Windows 95 instructions, if you use Windows NT prior to version 4.0, you should refer to the Windows 3.1 instructions.

**Important**: When using Personal AVI Editor under any version of Windows NT, you **must** install Video for Windows v1.1e.

# **Problems with the installation**

The list below is provided to assist you if problems with the installation should arise:

### **When the installation is started from the DOS prompt, you receive the error, "Unable to start Windows - Please run SETUP from Windows Program Manager..."**

1) You have attempted to start the SETUP program from a DOS-window inside Windows - This simply cannot be done.

2) You have started the SETUP-program from DOS, but the Windows directory is not included in the PATH statement.

3) You have started the SETUP-program from DOS, but you have renamed the command (win.com) to start Windows.

### Windows 3.1

These problems can be solved by starting Windows; from the menu line choose **File** and then choose **Run**. Type in the drive and directory where the setup program is located e.g. **D:\** followed by **setup.exe** (e.g. **D:\setup.exe**) and then follow the instructions on the screen.

### Windows 95

These problems can be solved by starting Windows; and choosing **Run** from the start menu. Type in the drive and directory where the setup program is located e.g. **D:\** followed by **setup.exe** (e.g. **D:\setup.exe**) and then follow the instructions on the screen.

**Important note:** If you're installing the shareware version of **Personal AVI Editor**, you should substitute **setup.exe** in the paragraphs above with **install.exe**.

### **The installation program will not copy files to the hard disk.**

1) You do not have enough free space on the hard disk. Clean up the hard disk by removing unwanted or unneeded files and directories and try again.

2) You do not have enough memory available for Windows: As the installation program doesn't use a lot of memory, it's probably due to another program that has not completely removed itself from the memory. Close Windows, reset your machine, start Windows and try again.

3) (Only applies to the cd-rom version) You have copied the files to the harddisk prior to using the installation program. This is fine as long as you copy the files to a directory with the name "BIN" in the root of the harddisk. The Video for Windows files must be located in the "BIN\VFW" directory. If this doesn't help, try to install the program directly from the cd-rom.

#### **(Windows 3.1) The installation program can not create a group in the Program Manager** 1) Another program is using the Program Managers DDE-exchange.

2) You are using another menu-program besides Program Manager that does not support the creation of groups via DDE-exchange.

In both instances you should manually create a program group. From the Program Manger menu bar choose, **File**, **New...,** then mark **Program Group** and type **MOTORSPORTS ACTION!** as the description. Then choose **File**, **New...,** then mark **Program Item** and type the text from the table below (remember that under *Command line* and *Working directory "*C:\" is just an example of the most common drive letter for the harddisk, be sure that the drive letter you choose represents the harddisk in your system).

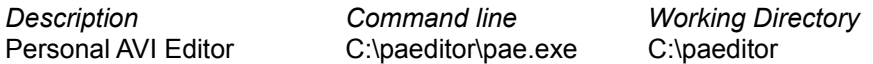

### **(Windows 95 The installation program can not create a folder in the Explorer**

Please make sure you're using one of the default Windows 95 shells (Explorer or Program Manager). If you use a third party shell, you'll probably have to install the icons manually: To manually create a program icon for **Personal AVI Editor** in the start menu, you should follow these instructions:

1) Right-click the taskbar and select **Properties**.

2) Select **Start menu programs**

3) Press the **Add** button

4) In the field **Command line**, enter **C:\PAEDITOR\PAE.EXE** (substitute C:\PAEDITOR with the directory where you installed Personal AVI Editor), then press **Next**.

5) Press the **New folder** button, and enter "Motorsports Action!" as the folder name, and then press **Next**.

6) In the **Select a name for the shortcut** field, enter **Personal AVI Editor** and press **Finish**.

### **Language**

**Personal AVI Editor** can be excecuted in several languages, in this edition it is in Danish and English. The language that is applied here depends on the language setup in the Control Panel. **Windows 3.1**: To change the language from English to Danish, click the icon "International" from within the Control Panel, choose the box language and choose "Danish". Otherwise this edition of **Personal AVI Editor** will remain in English.

**Windows 95**: To change the language from English to Danish, click the icon "Regional Settings" from within the Control Panel, choose "Danish". Otherwise this edition of **Personal AVI Editor** will remain in English.

### **Problems with the program**

**Personal AVI Editor** have been rigorously tested for errors, on a variety of different types of machines. Problems with programs should therefore mainly be contained to visual problems and not running problems. Please consider the advices given below before reporting an error.

#### **A program does not start**

- If the installation is complete then it's possible that the program file that has been erased. It will be necessary to install the program over again.

### **A program is showing strange colors**

- You are using a driver under 256 color resolution - Change to a driver with at least 256 colors. - You are using a driver special to your video card, but it's not the latest version, change to the Microsoft 256 color driver, if this solves your problem then find a newer driver that support your video card.

### **A program slightly changes colors, when it shows a video clip**

- This happens when your video card is set to only 256 colors: Every picture button and the video clip is using 256 colors and has to share the colors. When using a 256 color driver, the video clip is shown in the correct colors and the buttons in the best color scheme posible. This problem can be solved by using a driver with 32768 colors or more.

# **Problems with video playback**

### **Colors in other programs change, when viewing a video clip**

- This happens when your video card is set to only 256 colors. This problem can be solved by using a driver with 32768 colors or more.

- As an alternative you can maximize the program window, so other programs will be hidden by the program.

#### **Playing a video clip starts fine, but stops while playing**

- This can be caused by the sound card taking to much time to play sound, disallowing Video for Windows enough time to prepare the video image. Remove your sound card drivers temporarily and see if this solves the problem, if so obtain newer sound card drivers.

#### **A video clip appears to be choppy**

- (Windows 3.1 only) Use the Video for Windows provided with **Personal AVI Editor**: The version provided (version 1.1e) is faster than the previous versions (1.0, 1.1 and 1.1a). If you're using the shareware version, you must download Video for Windows v1.1e separately.

- The smoothness of a video clip, depends on the speed of the machine and setup. Always use the latest version of any of the drivers currently being used. Be sure to take advantage of the interrupt and DMA possibilities on all adapter cards within your computer (if your adapter cards have the possibility of DMA and non-DMA then use them with DMA even though it may be easier to install them without - the fastest application is through DMA).

- If you're unable to obtain optimal performance when running the program in 32768 color or more, then try to change to 256 colors. Most video cards on the market are significally faster in 256 color mode and the video decompressor has an easier job when decompressing to 256 colors.

# **Problems with video capture**

- Please note, that a **video capture card** is needed to capture video.

- Make sure you're using the newest drivers for your video capture card.

- If the capture card came with a capture program (video capture, it isn't enough that it can capture still images) you should make sure, that the capture card works with this program before trying to use the capture in **Personal AVI Editor**.

- If the capture still doesn't work, try switching to "Maximum compatibility" in the "Options, General" configuration box.

# **How to contact FlickerFree Multimedia Products**

If you have comments or questions regarding the **Personal AVI Editor**, we would like to hear from you. Please send your comments via e-mail to

## **support@flickerfree.com**

or by sending a letter to

# **FlickerFree Multimedia Products A/S Hobrovej 479 Postbox 7115 DK-9200 Aalborg SV Denmark**

Please remember to include the version number of **Personal AVI Editor** and if you are using the shareware version or the registred/commercial version.

### **REMARK:**

We provide support at this address for both the commercial version as well as the shareware version (in the trial period).

For free updates, support and news visit

### **http://www.flickerfree.com**